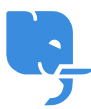

[Knowledgebase](https://help.scicube.com/kb) > [Troubleshoot](https://help.scicube.com/kb/troubleshoot) > [麻煩射擊](https://help.scicube.com/kb/articles/troubleshooting-wix) [Troubleshooting -](https://help.scicube.com/kb/articles/troubleshooting-wix) [連接域名到](https://help.scicube.com/kb/articles/troubleshooting-wix)[wix](https://help.scicube.com/kb/articles/troubleshooting-wix)

麻煩射擊 Troubleshooting - 連接域名到wix

scicube602 - 2023-10-17 - [Troubleshoot](https://help.scicube.com/kb/troubleshoot)

# 首先需要了解的三件事

- 1. 其實scicube有提供類似wix 的 sitebuilder[]所有網頁寄存客戶(不包括虛擬主機及獨立主 機客戶)均可免費使用,建議可以先試用一下才決定是否需要付費使用wix <https://scicube.com/sitebuilder.php>
- 2. wix有分免費及付費(premium),口有付費版本可以連接域名。
- 3. 如使用免費版本,可以在Directadmin的管理轉頁,將域名轉址到指定的wixsite網址 (如 下圖)

# $\pmb{\times}$ 連接域名到**wix premium**網站步驟(假設域名 經**scicube**註冊或已經指向**scicube**提供 的**DNS)**

登入wix.com後, 按右上方的戶口名稱或電郵地址, 然後按"Domains"

 $\pmb{\times}$ 

按"Connect a domain you already own"

#### $\pmb{\times}$

選擇好wix網站按connect/next

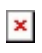

輸入域名名稱後按Let's Go再按"Yes, I own this domain"

 $\pmb{\times}$ 

按Domains Page

 $\pmb{\times}$ 

按Go To Instructions

 $\pmb{\times}$ 

按Start

 $\pmb{\times}$ 

按pointing > switch to pointing instructions

 $\pmb{\times}$ 

然後按指示到最後一步會看到wix 提供的DNS設定 (下圖僅供參考,不同戶口的wix設定未必一 樣)

### $\pmb{\times}$

取得設定後,回到Directadmin的DNS管理, 刪除域名本身網站指向 (即 DOMAIN.com跟 [www.DOMAIN.com\)](https://www.DOMAIN.com))

## $\pmb{\times}$

加回A 及CNAME Record就可以 (留意CNAME 的Value需要有 . 作結尾 )

 $\pmb{\times}$ 

完成設定後大概數小時便可使用。